# **西安文理学院**

# **一站式网上办事大厅-用户使用手册**

# **(移动端)**

**1.**用户注册

1.1 打开微信扫描图 1 二维码, 进行用户注册

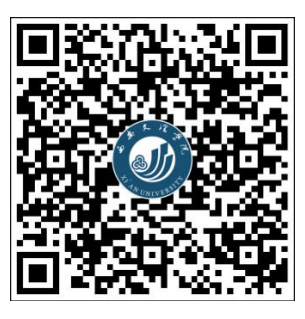

图 1 用户注册

1.2 验证身份

点击【在校师生】(如图 2)后进行登录操作,所需的用户名及密码为学校统一身份认证 平台登录的用户名(教师为工号,学生为学号)及密码(初始为身份证后 8 位)。(如图 3)

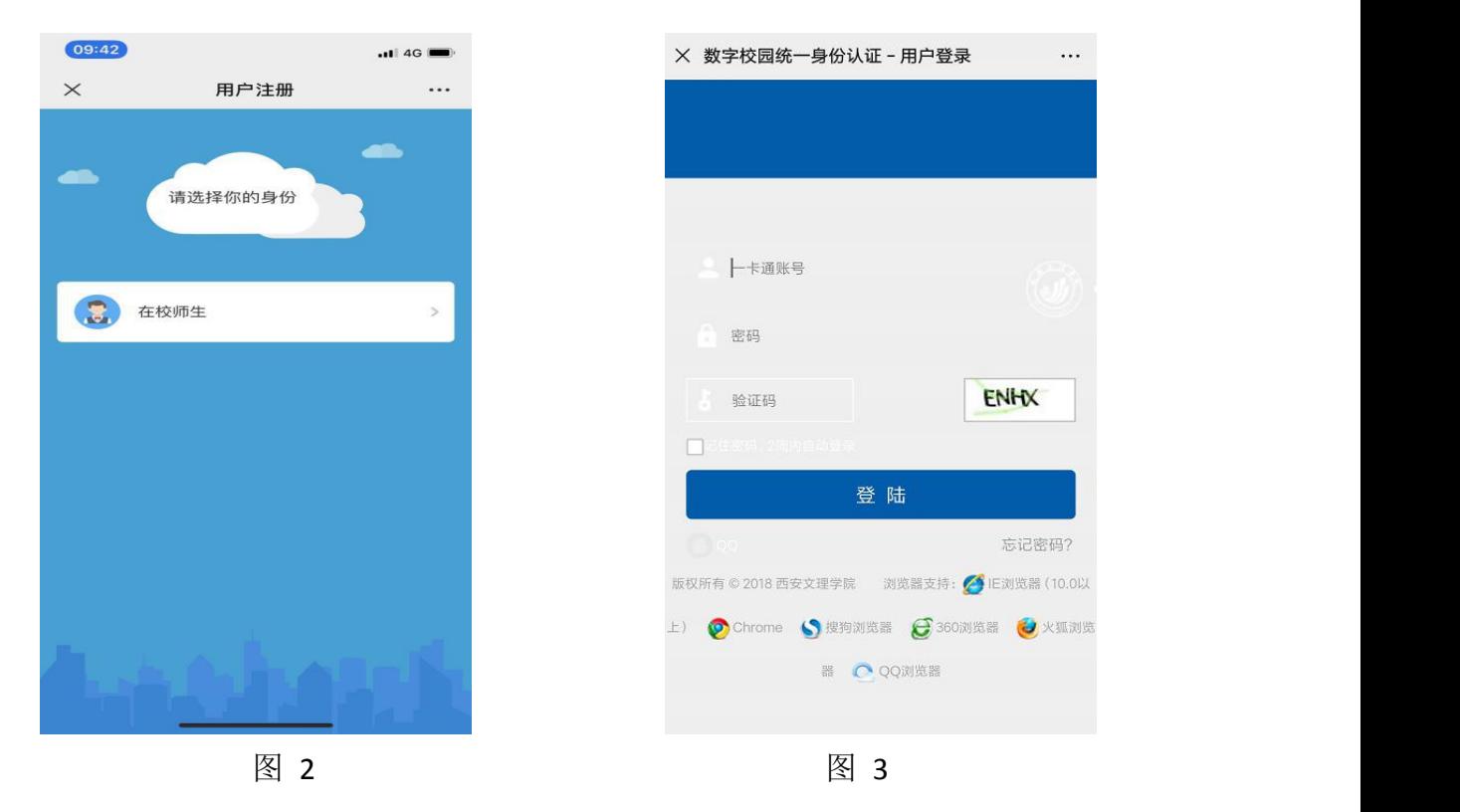

1.3 绑定手机号(注:此处手机号务必与微信绑定手机号一致)

①填写手机号,并点击下一步(如图 5) ②长按并关注微信企业号(如图 6) ③完成(如图 7)

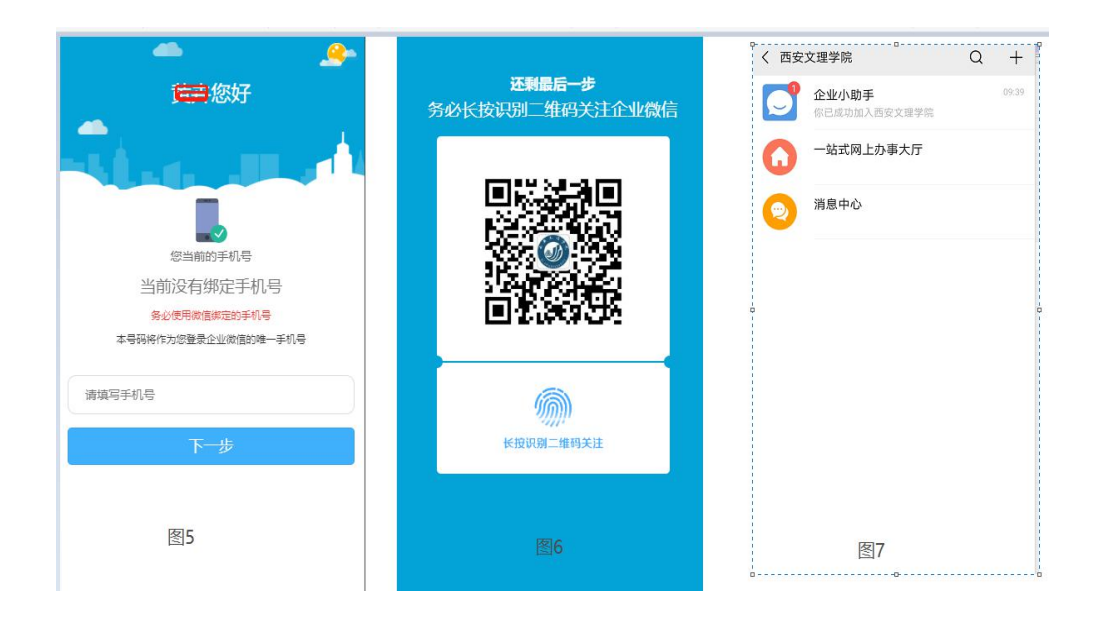

如果使用非当前微信绑定的手机号(含义是:你目前的微信号,不是用的这部手机的手 机号注册,请按如下**①**到⑥步操作):

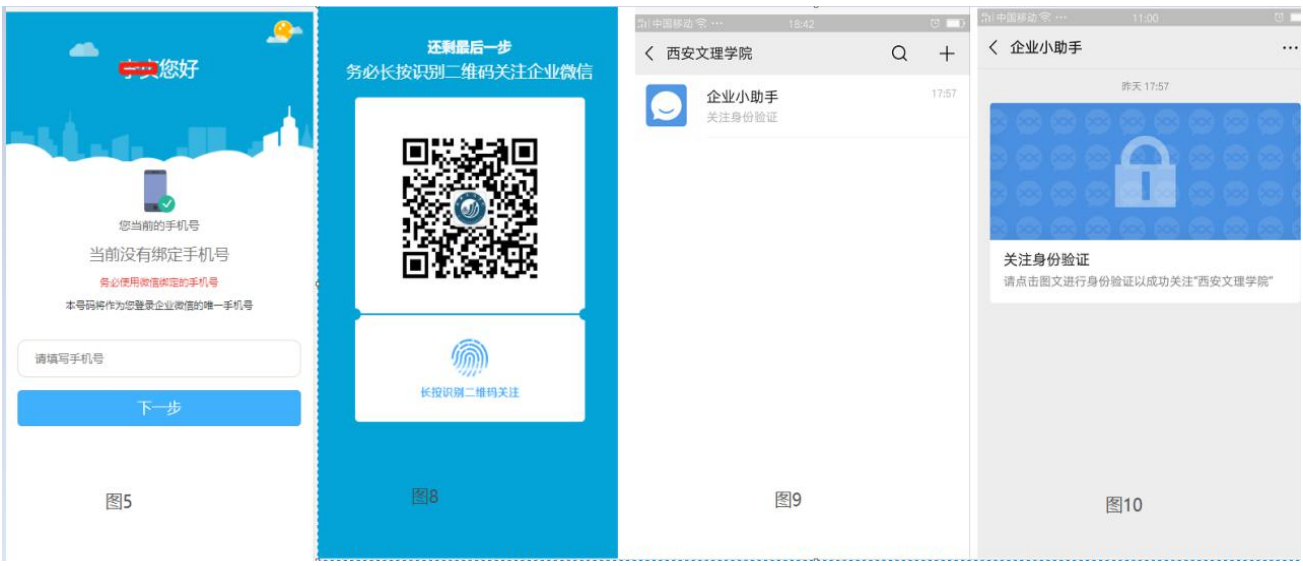

1 填写手机号,并点击下一步(图 5)

2 长按并关注微信企业号 (图 8)

- 3 进入【企业小助手】选择【关注身份验证】(图 10)
- 4 填写手机号,必须与第**①**步填写的手机号一致(图 11)
- 5 填写收到的短信验证码(图 12)
- 6 完成(图 13)。

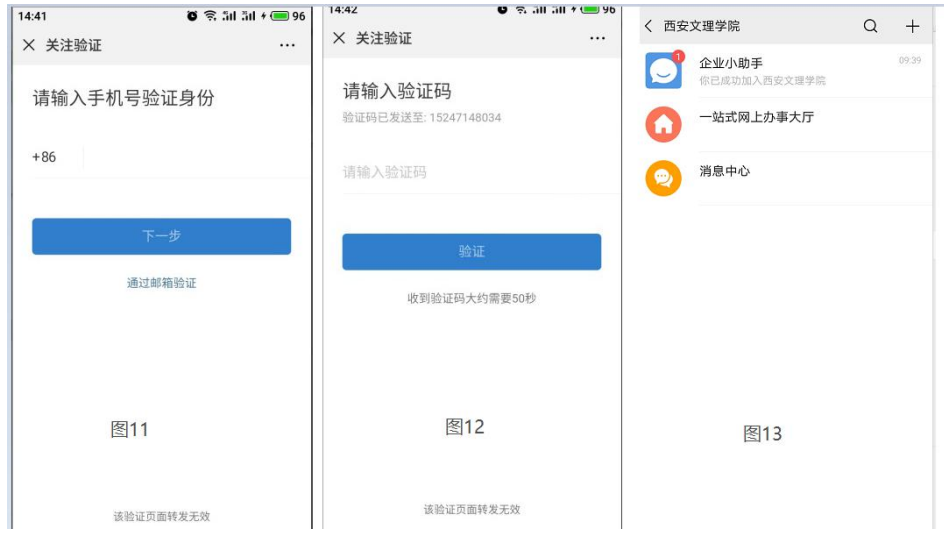

# **2.**使用说明

2.1.企业微信号入口

注册并关注西安文理学院企业微信号后,在微信中点击西安文理学院企业微信号进入"一 站式网上办事大厅"。

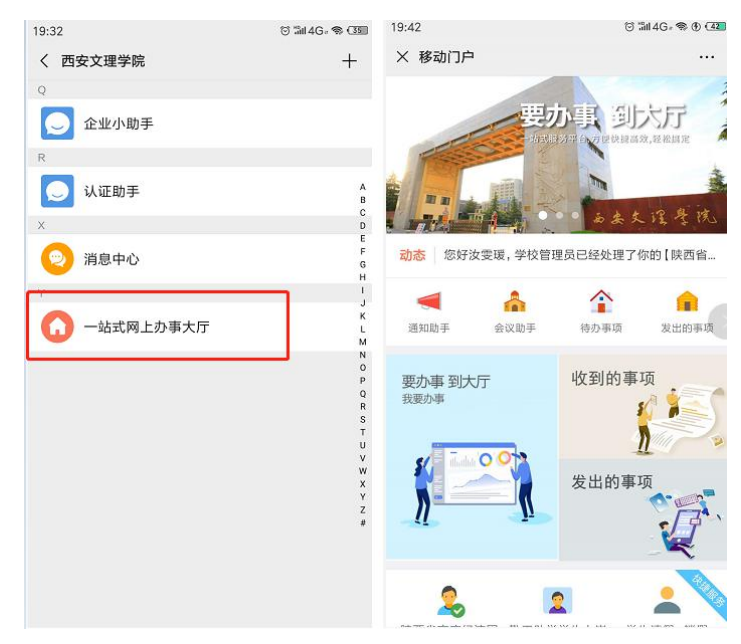

#### 2.2 查找服务

以"网站变更申请"服务为例。

在首页,点击"轮播图"或"要办事到大厅"的图片,可进入到"我的服务"页面。 在我的服务中,找到"网站变更申请"服务,点击服务名称进入流程发布页面,如下图:

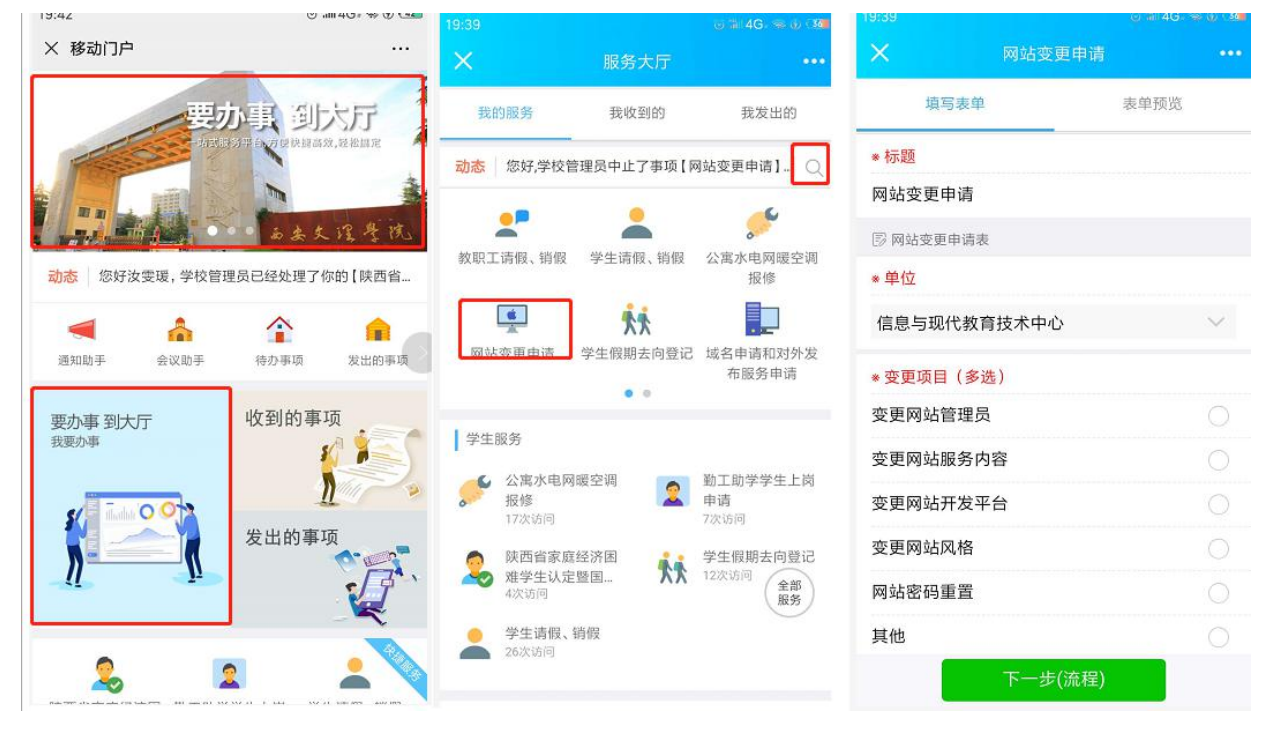

#### 2.3 我发出的和我收到的

点击"收到的事项"进入我收到的列表,点击"发出的事项"进入我发出的列表,如下图:

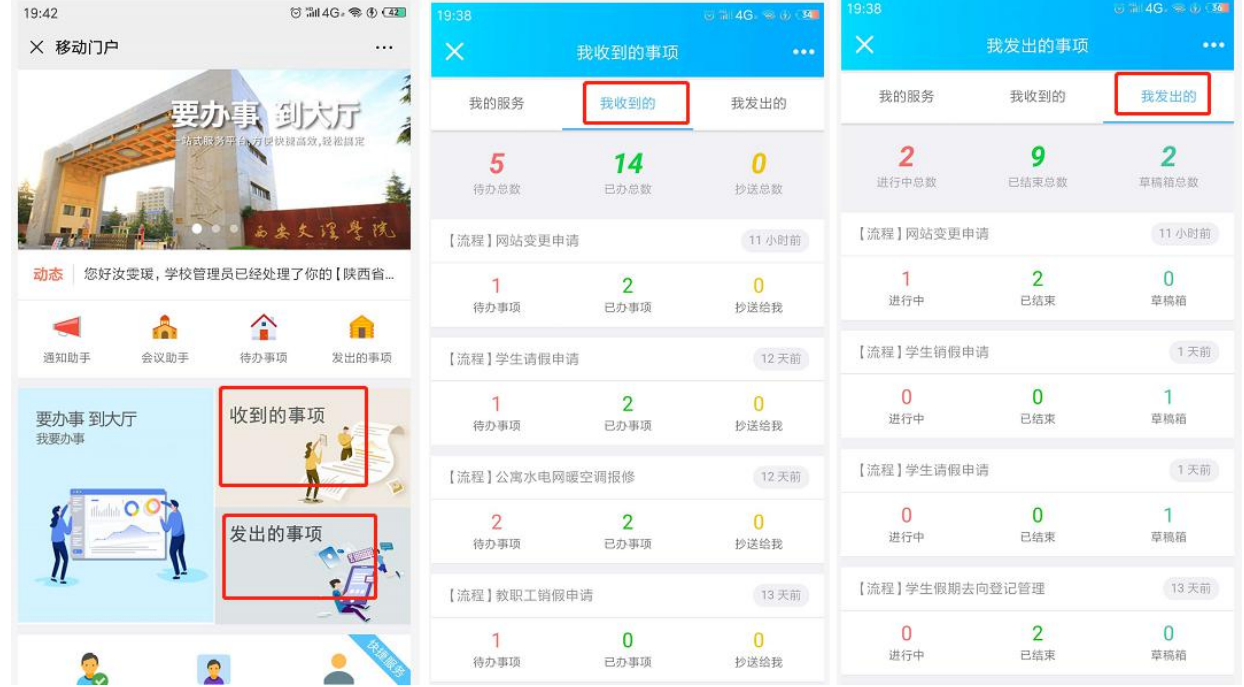

#### 2.4 处理流程

审批人在"我收到的事项"中,可以查看到自己的待办和已办,点击待办的数字,可以进 入到待办列表,点击申请单可进入到详情页面,对申请单进行处理,如下图:

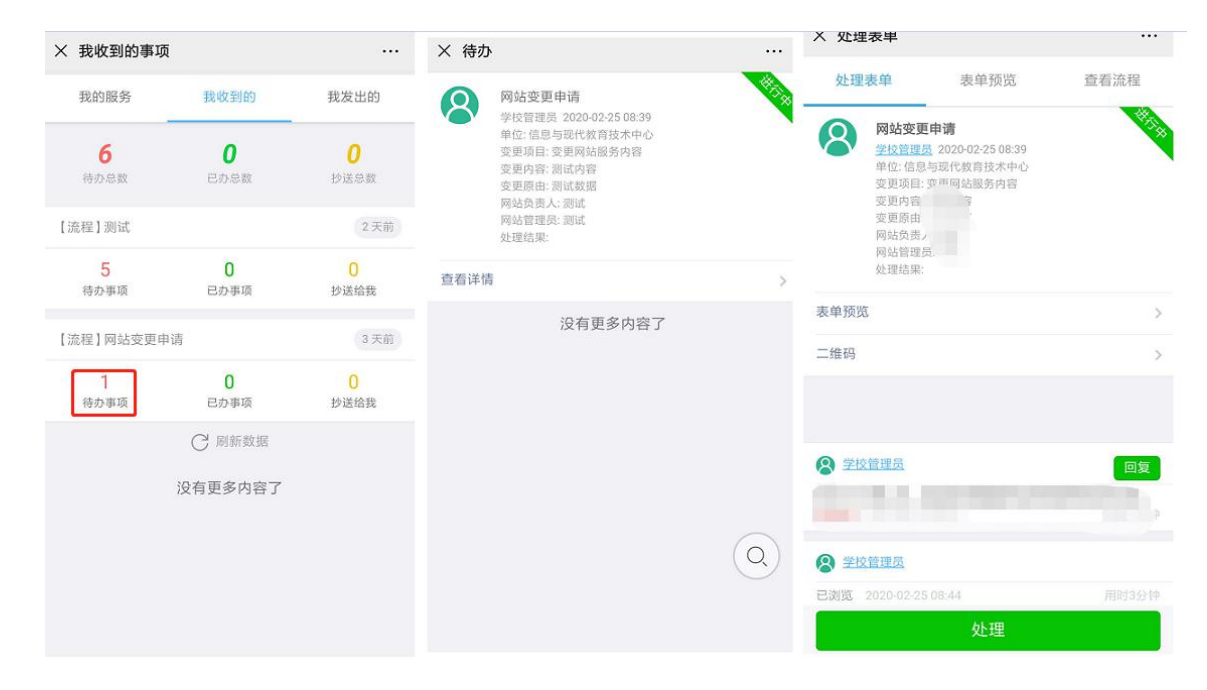

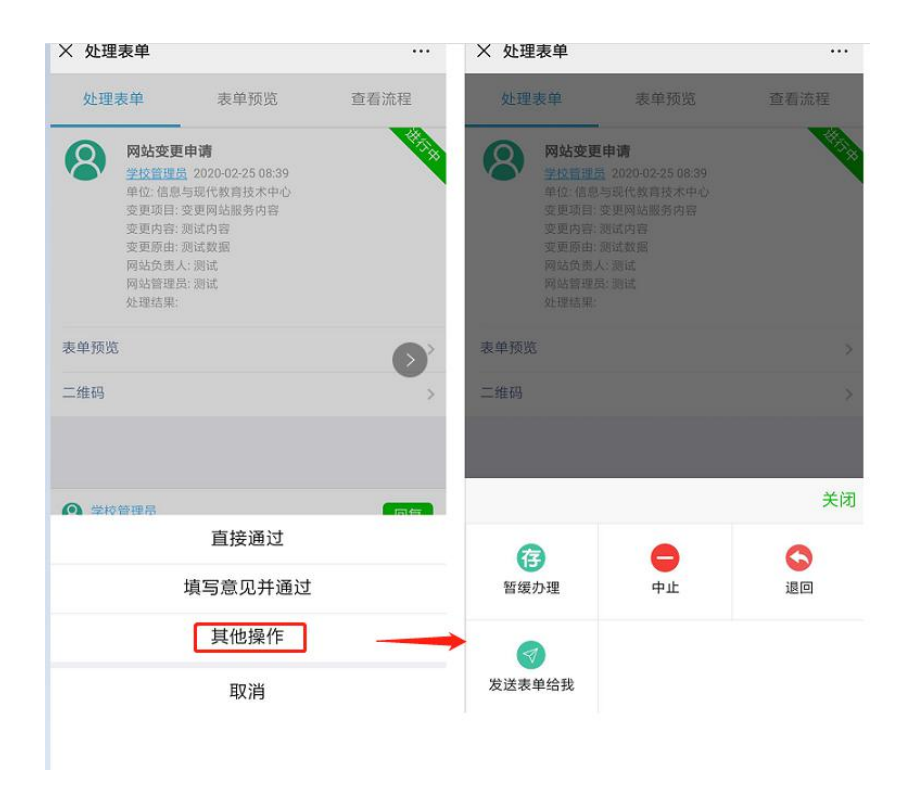

## **3.**解除绑定

如本人因更换学号(民族预科生转本科、本科生继续在本校读研),需要重新将个人微信 与企业号进行绑定,请先按如下流程进行解绑操作。

3.1 打开微信扫描图 1, 讲入解绑页面

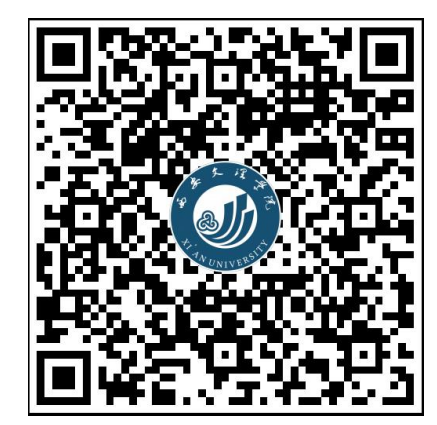

图 1 解除绑定

3.2 分别按照图 3、图 4、图 5 界面的提示信息,按顺序操作完成解绑。解绑完成后,不要 立即进行绑定操作,请阅读本文档第三章常见问题,先处理可能存在的微信缓存问题。

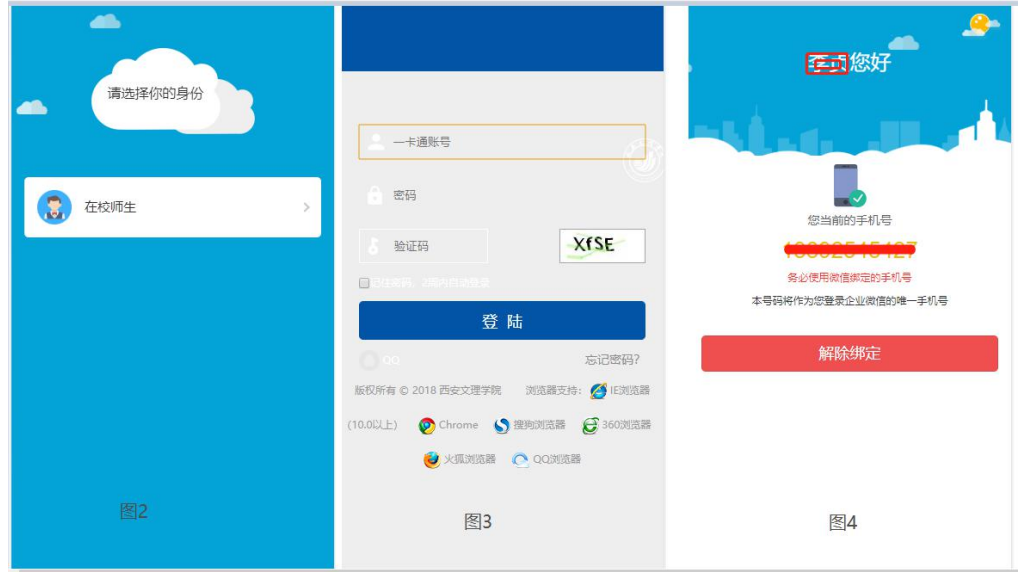

# **4.**常见问题

如本人因更换学号,需要重新绑定企业号时,应先进行解绑,再重新绑定新的身份。在此 过程中,必须要解决微信缓存的问题。

如何检验微信缓存是否清理成功呢?请按下述操作检查:

4.1 绑定新身份/工号(账号),扫描下图用户注册二维码:

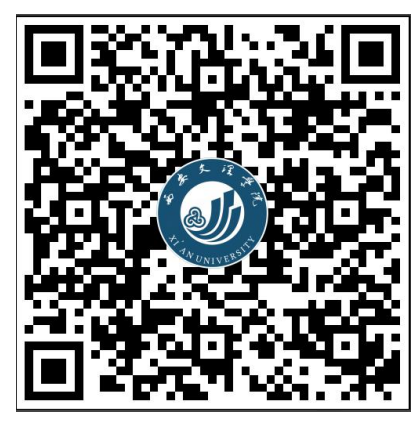

图 1

4.2 扫描注册二维码后,如果点击【在校师生】后跳转至如下图 2 界面,需要重新输入用 户名和密码,则证明微信缓存清理成功,可以直接输入用户名及密码(统一身份认证用户 名及密码)点击登录后依次进行用户注册绑定操作。

如扫描绑定二维码后,点击【在校师生】,如果跳转到如下图 3 界面,则说明微信缓存未 能成功清理, 此时需要在应用商城下载企业微信 APP 安装后, 用企业微信 APP 进行扫码注册 绑定。

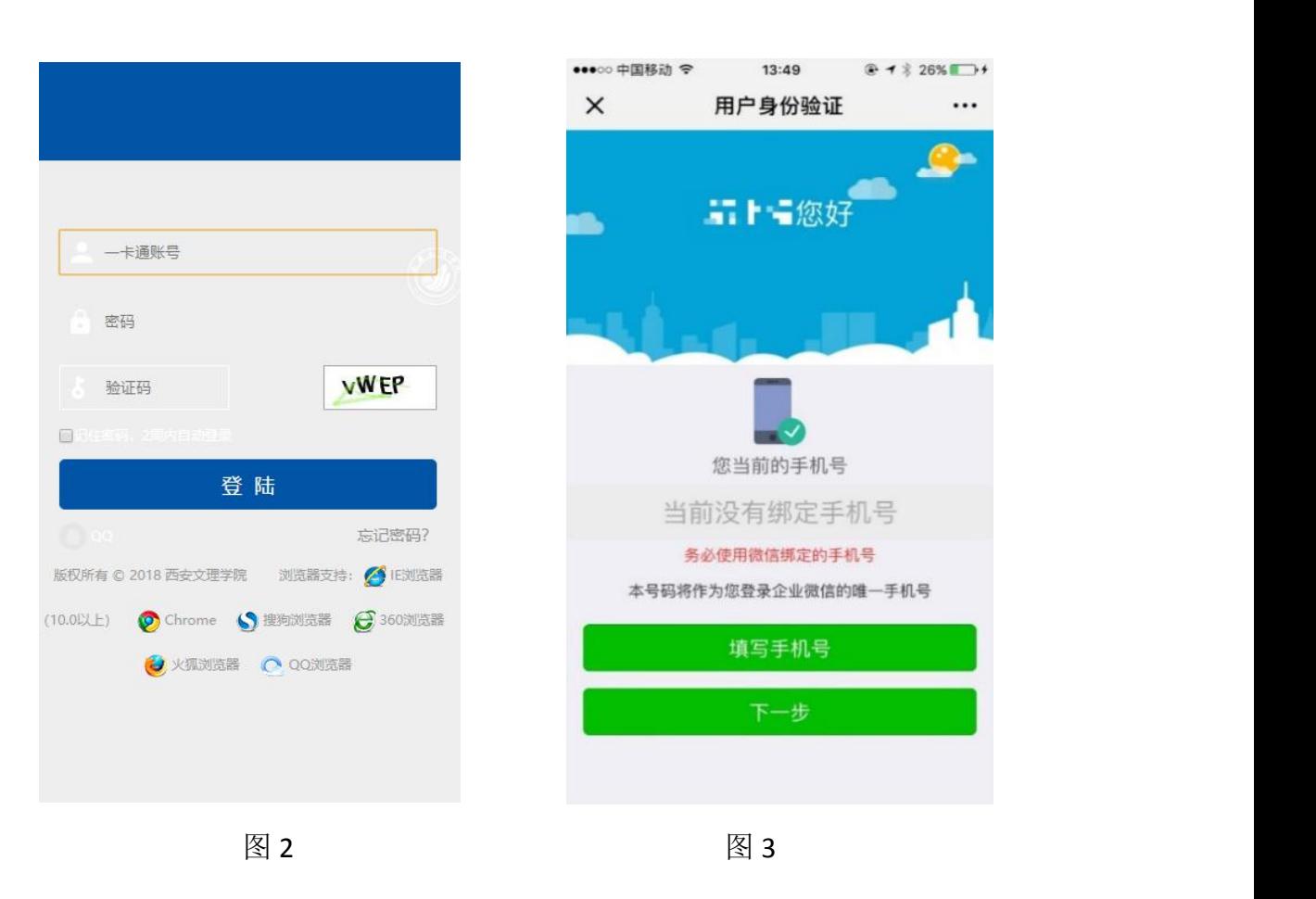

### 苹果 **iOS** 系统清理微信缓存操作如下:

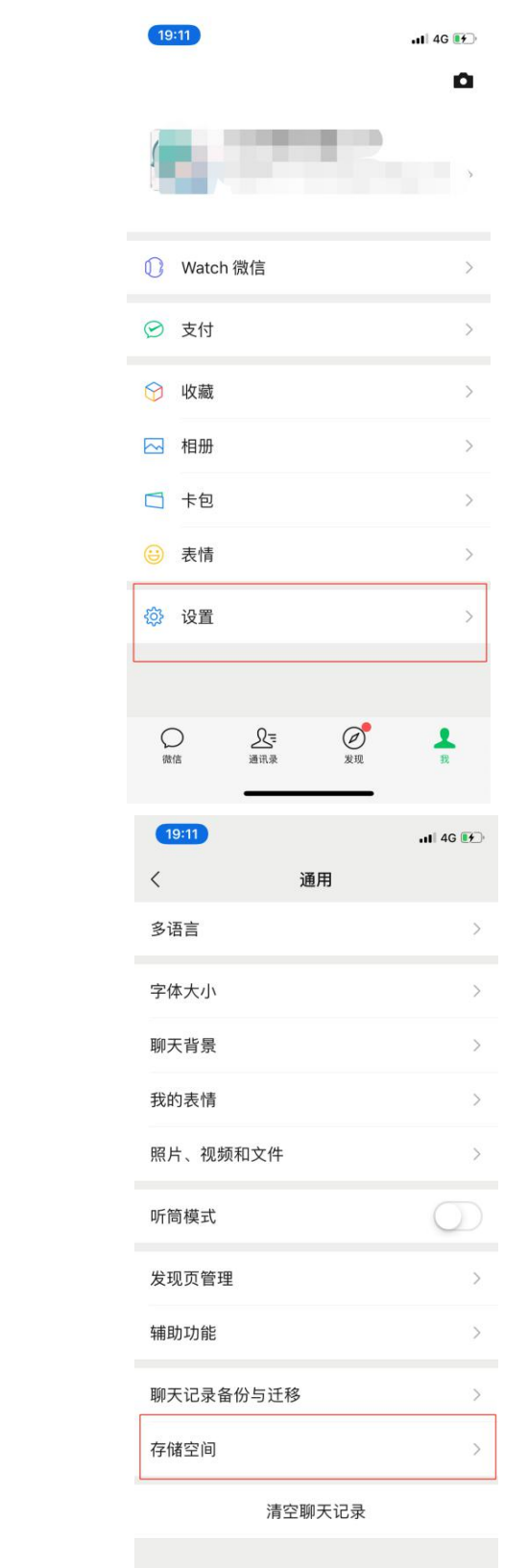

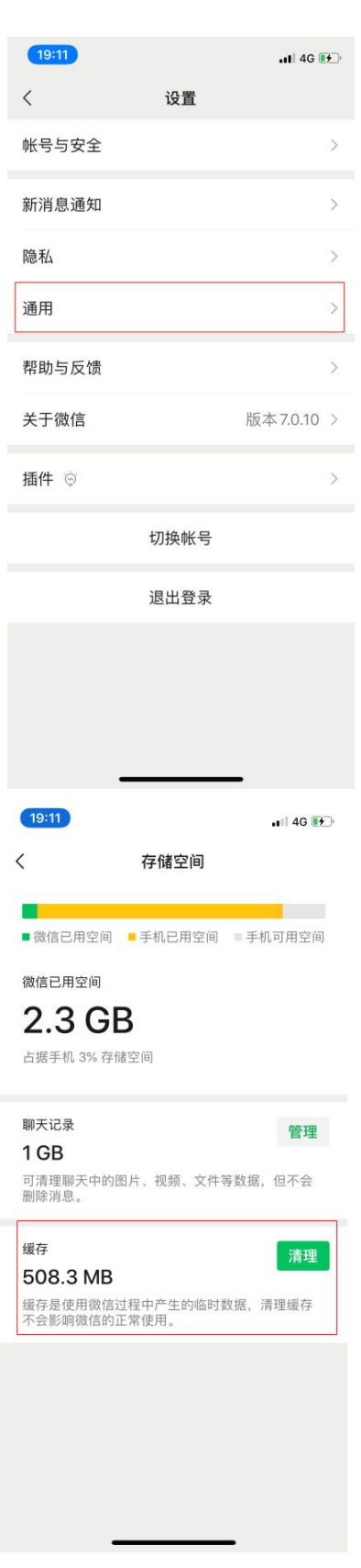

### 安卓系统清理微信缓存操作如下:

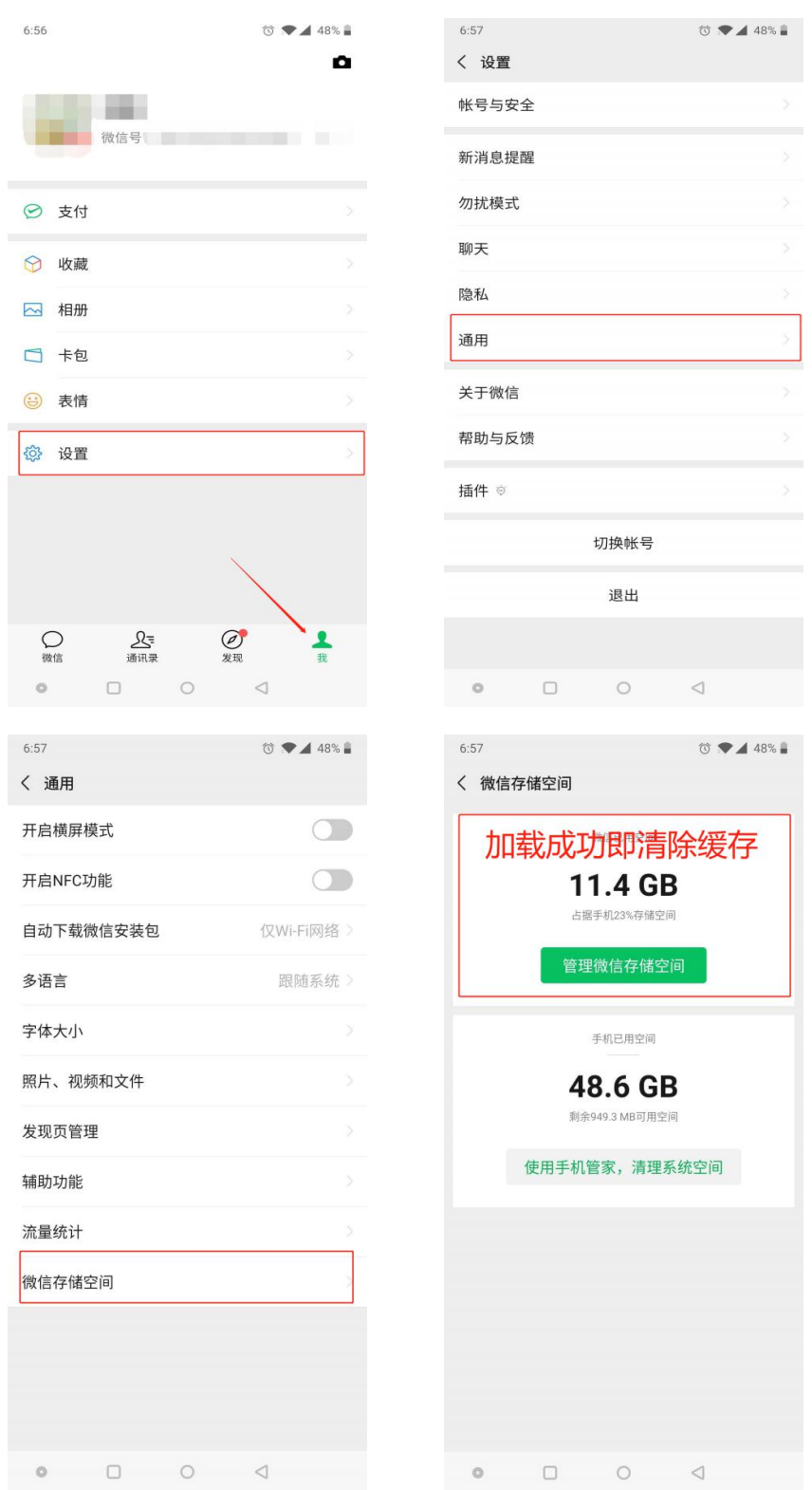

如上两种操作方式,还不能清除缓存,可尝试退出微信账号,关机重启再重新注册,注册 方式参照 1.注册流程

西安文理学院信息与现代教育技术中心

2020 年 3 月 9 日